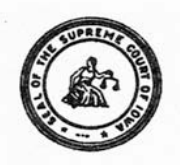

## **Office of Professional Regulation Judicial Branch Building, 1111 East Court Avenue, Des Moines, Iowa 50319 (515) 725-8029 Fax (515) 725-8032 December 2012**

## *Lawyer Tutorial for Online Submission of CLE Events for Approval*

## **Table of Contents**

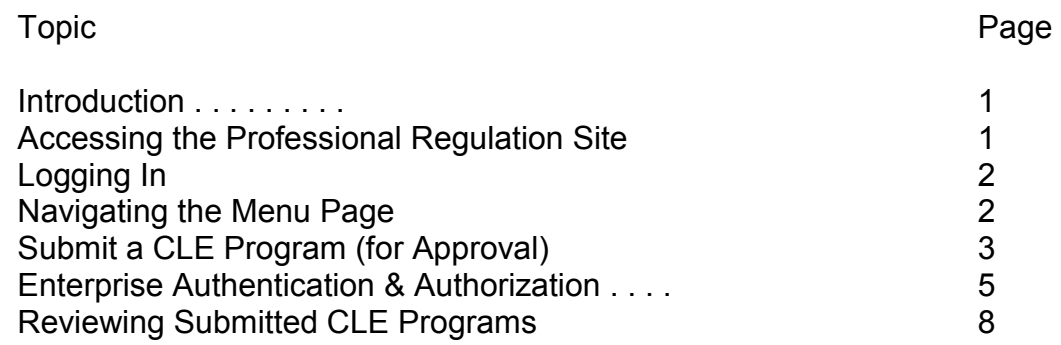

## **Introduction**

Online filing of CLE events for accreditation is available at the Professional Regulation Online Access site on the Internet. Online filing now is required in lieu of traditional paper filing. There is no charge for online filing. You received the user name and password you must use to gain access to the site in a separate mailing within 60 to 90 days after your admission to the Iowa bar, or in a separate mailing if you were an existing member of the Iowa bar in 2006. General assistance with logging in to the site, password changes, or misplaced or forgotten passwords is available is available during normal business hours at the Office of Professional Regulation at 515-725-8029.

## **Accessing the Professional Regulation Site**

The web address for the professional regulation site is: http://www.iacourtcommissions.org To access the site, just open up Internet Explorer or another web browser, and type or paste this web address into the address window. A popup notifying you that you are accessing a nonsecure page may appear - just answer that you want to proceed, and the front page of the Professional Regulation Online Access site should open.

## **Logging In**

Most site functions for lawyers require that you log in as a user. Near the top left corner of the front page, you will see two windows labeled "Username/Account ID" and "Password." You will need to type the user name and password you received at the time of your admission (or in a separate mailing) in the appropriate windows, and then click the "Login" logo directly under the Password window. Note that these entries are case-sensitive.

The very first time you log in, you will be shown the Enterprise<br>Authentication and Authorization Authentication (A&A) page and you will need to create your identity baseline as described in the paragraph below entitled Enterprise Authorization and Authentication.

#### **Navigating the Menu Page**

After you have entered your user name and password the clicked the "Login" button, your personal menu page entitled "My Account Page for Lawyers" will appear. This page is structured with two components. The first component is the menu of functions that you can perform by clicking a button to start the process. These are grouped into General functions, Client<br>Security functions. CLE Security functions, functions and Field of Practice functions.

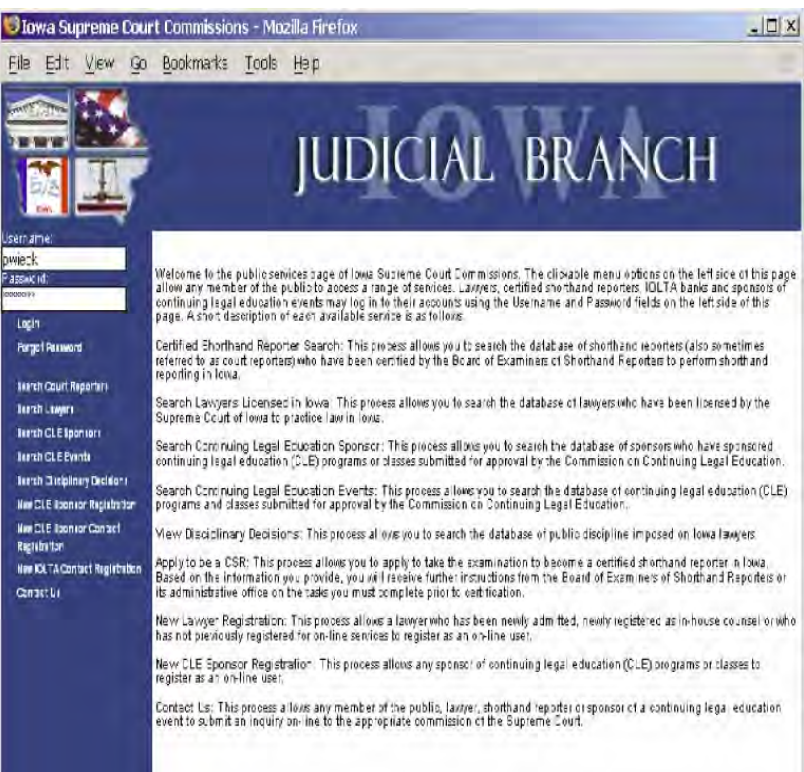

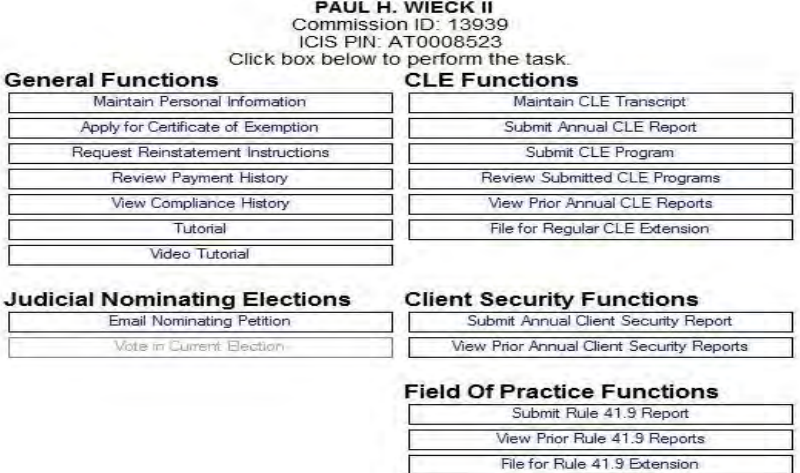

The second component is a brief summary of matters pertaining to you, including outstanding but unpaid fees, your current CLE status, a general reminder for everyone regarding annual client security reports, and any pending CLE extension or exemption requests pertaining to you. The education status report is based on the last CLE report filed and your current CLE transcript, and will update whenever a change is made in your transcript and when you file your annual CLE report.

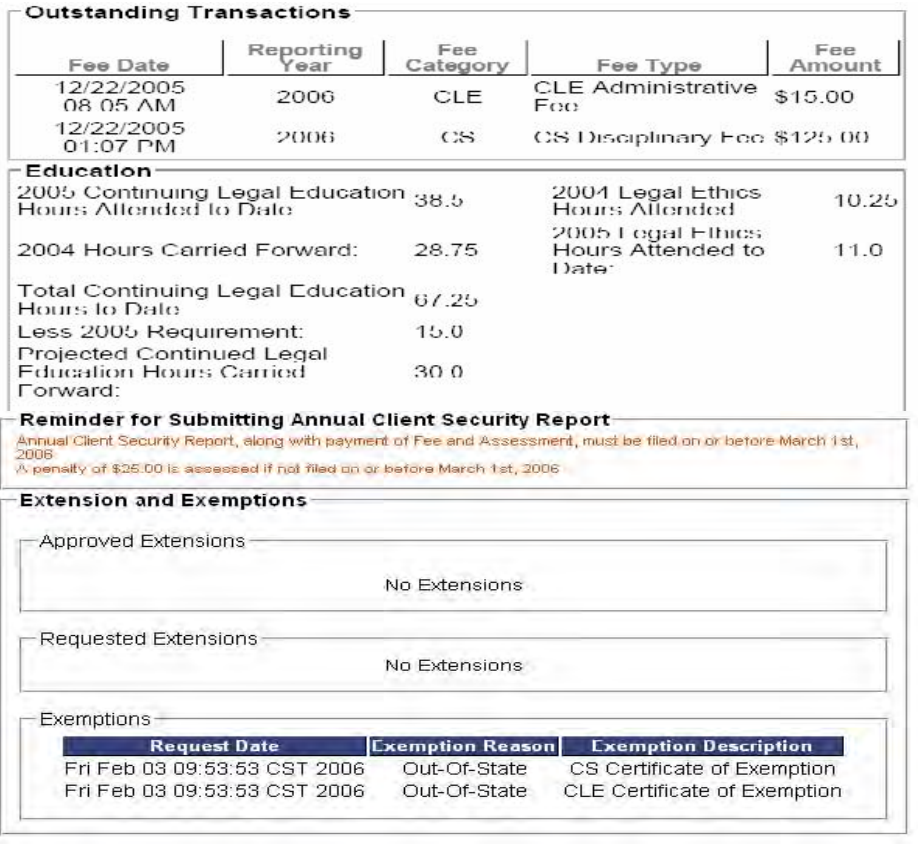

## **Submit a CLE Program (for Approval)**

This process allows a lawyer to submit a program and associated class sessions for approval by the Commission on Continuing Legal Education. To start this process, click on the button entitled "Submit CLE Program" on your my Account page.

The page shown at the right will be displayed. At least one class session must be created for each program. The type of class session may vary. For example, the program might have a live class session, a satellite transmission to multiple locations, a live webcast class, or a delayed or on-demand webcast class.

The required fields include Program Name, Sponsor, Dates, City, State, Credit Requested and Class Type. Also, at least one attachment must be uploaded. Generally, this will be the agenda or

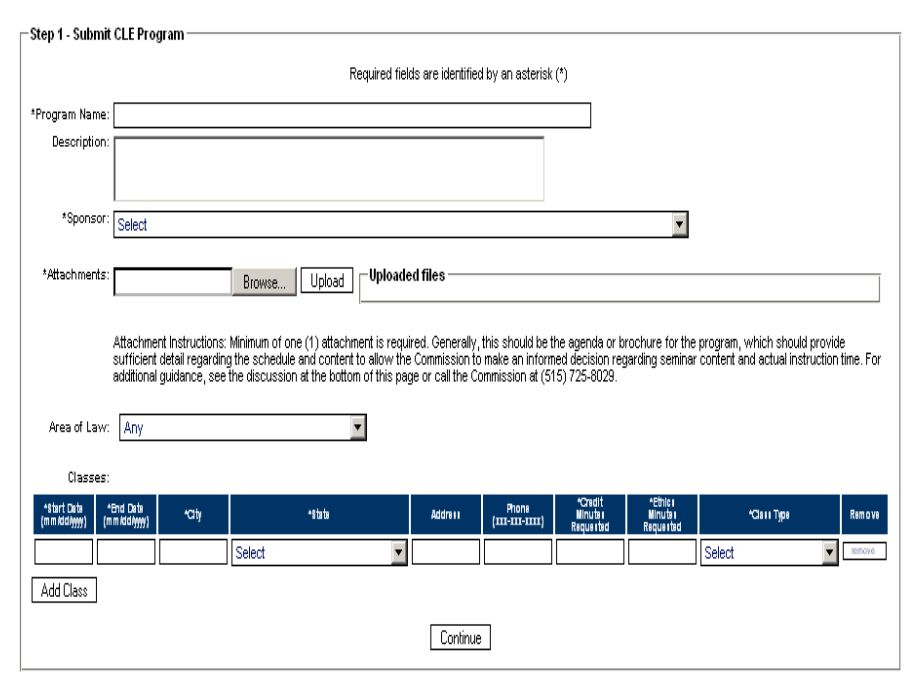

brochure for the program, which should include sufficient detail regarding the schedule and content to allow the Commission to make an informed determination regarding both seminar content and actual instruction time. The lawyer also may want to upload the outlines for sessions for which ethics credit is requested, especially if the general brochure or agenda does not specifically describe the ethics content. Lawyers are asked not to upload outlines for seminars in their entirety. Attachments uploaded by the lawyer will be available to the public, including lawyers browsing the database of CLE programs in search of classes to attend. Tip: Do not attempt to cut and paste content in any block. The application generally will not accept content submitted in this manner.

The "Area of Law" designation is optional, and is collected only as an aid to lawyers seeking programs or classes pertaining to particular subject matter. The "Area of Law" designation is not intended to certify that any part of a program or class qualifies for credit toward qualifications to advertise in a field of practice.

The "Credit Minutes Requested" and "Ethics Minutes Requested" should be completed with the lawyer's calculation of the total actual instruction time and total actual legal ethics instruction time, respectively. Time used for breaks, meals, introductory remarks and concluding remarks should not be counted when calculating instruction time.

Additional information regarding the accreditation policies of the Commission is available at the Commission's general web page:

http://www.iowacourts.gov/Professional\_Regulation/Attorney\_RegulationCommissions/CLE/

During Step 2 of the process, you will review your submission for accuracy, and then submit it to the commission for review.

Please review the information shown on the page, which will be similar to the one shown to the right. If some of the data is incorrect, please click on the 'Back' button to go to the previous page and correct the data. If all of the information is correct, please click the "Submit" button.

Once you have submitted the program, you will be shown a confirmation screen. A sample confirmation screen is shown to the right. You may print a copy for your records using your browser controls. Clicking the "Go to My Account" button will return you to the main menu.

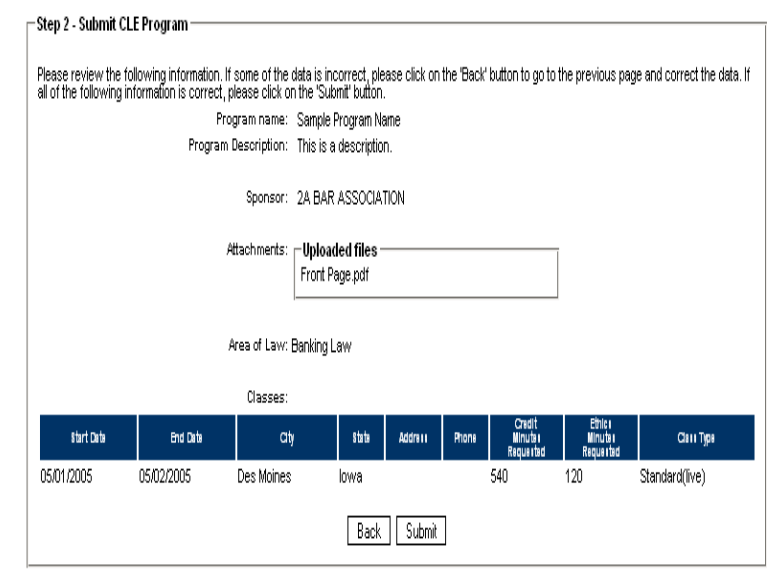

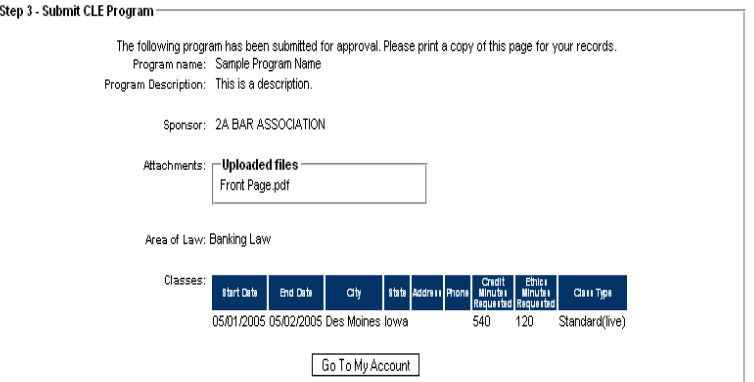

#### **Enterprise Authentication and Authorization (A&A)**

The first time you access the Professional Regulation Online Site, you will be directed to the Enterprise Authentication & Authorization system to set up your identify baseline. Setting up your identity baseline provides you the ability to reset your password if you should forget it in the future.

To start the identify baseline process, carefully read the page at the right when it appears, and click on "Setup Identity Baseline" to continue.

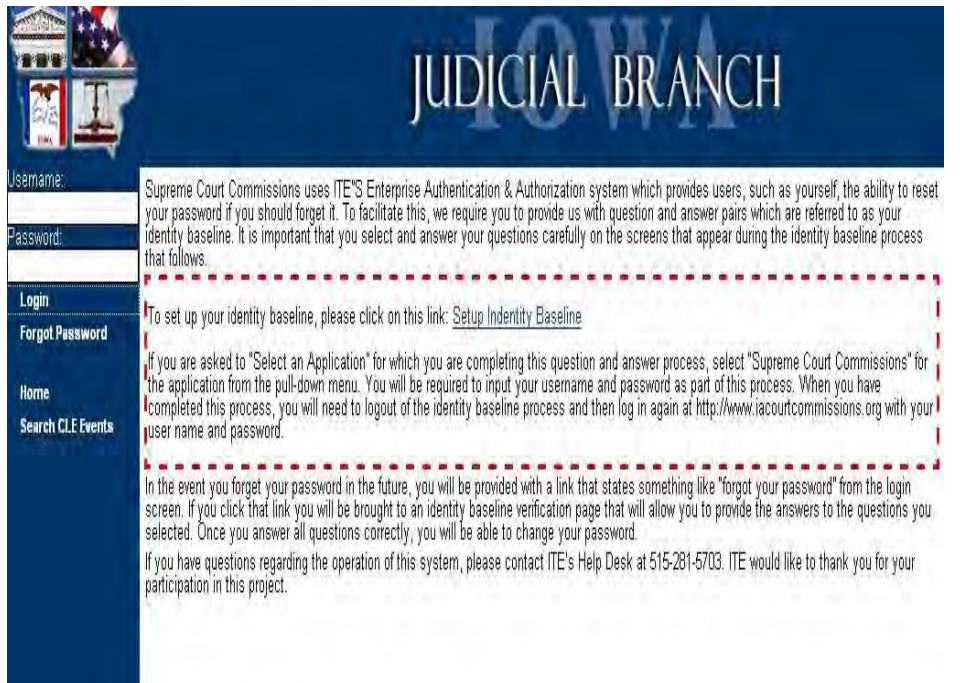

The site interface with the Enterprise A&A function is designed to automatically set "Supreme Court Commissions" as the application for you, so the page at the right should not appear. However, if it does, select "Supreme Court Commissions" from the long pulldown menu and then click "Next."

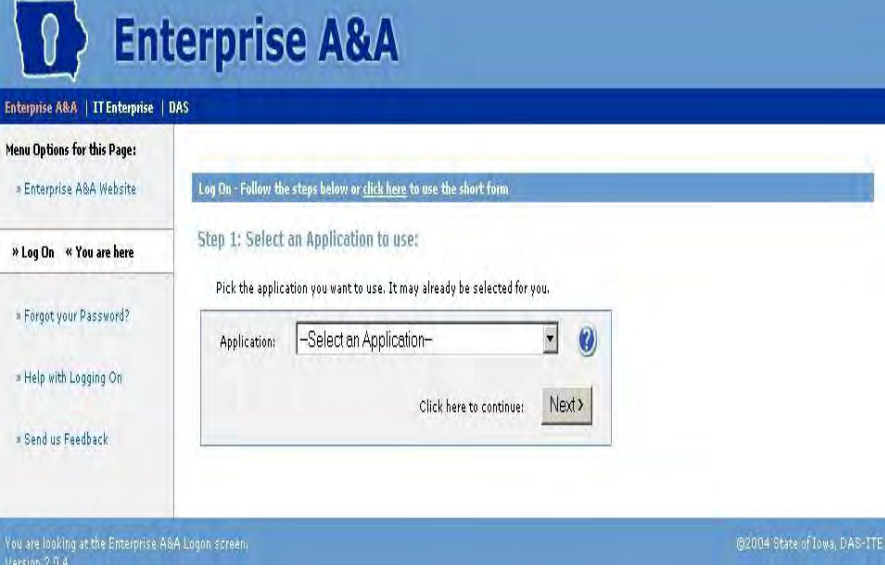

The page shown at the right will appear. You will need to enter your user name and password as shown on the instruction letter<br>you received from Court received from Court Commissions, and then click the "Next" button.

# **Enterprise A&A**

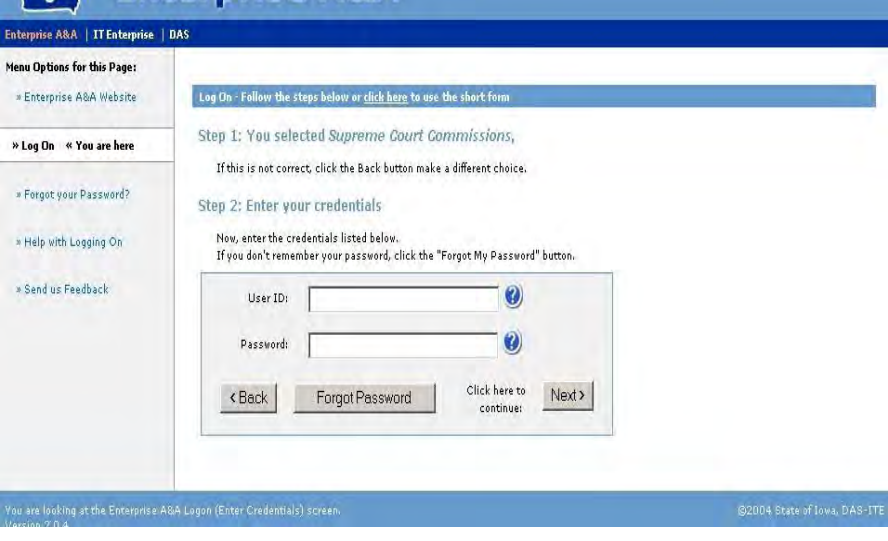

After you have entered your user name and password, the page shown at the right will appear. Verify that Supreme Court Commissions and your user name are shown in Step1 and Step 2, and then click on the "Log On" button under Step 3 to proceed to the next page.

The page shown at the right will appear, offering you two menu options. Click on the "Identity Baseline" button to begin the process of creating your identity baseline.

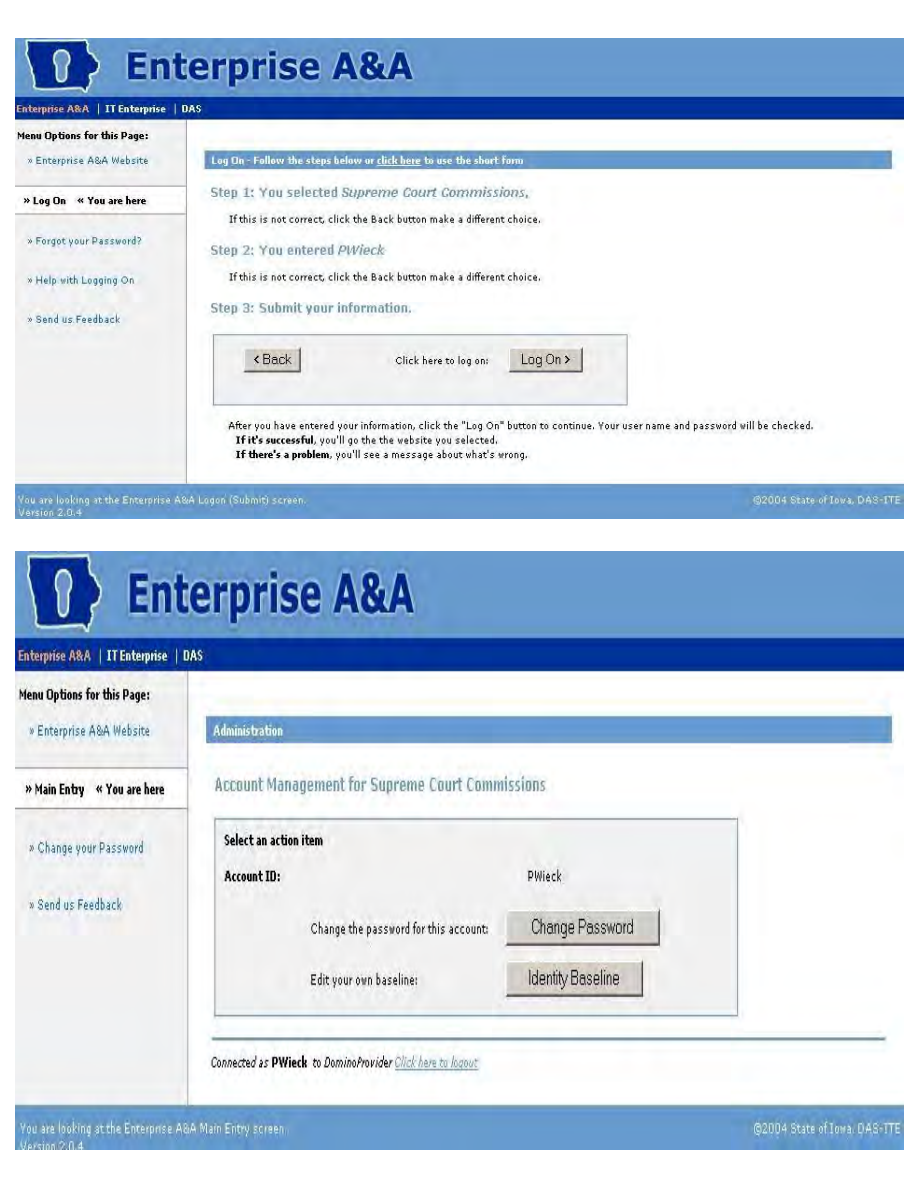

The page shown at the right will appear. On this page, you must select your two baseline questions from the pull-down menus, and input and confirm your answers to each of these questions. When you have finished<br>selecting your baseline selecting questions and confirming your answers, click the "Save Identity Baseline" button to return to the A&A menu page. You may want to record the questions and answers you entered on this page for future use.

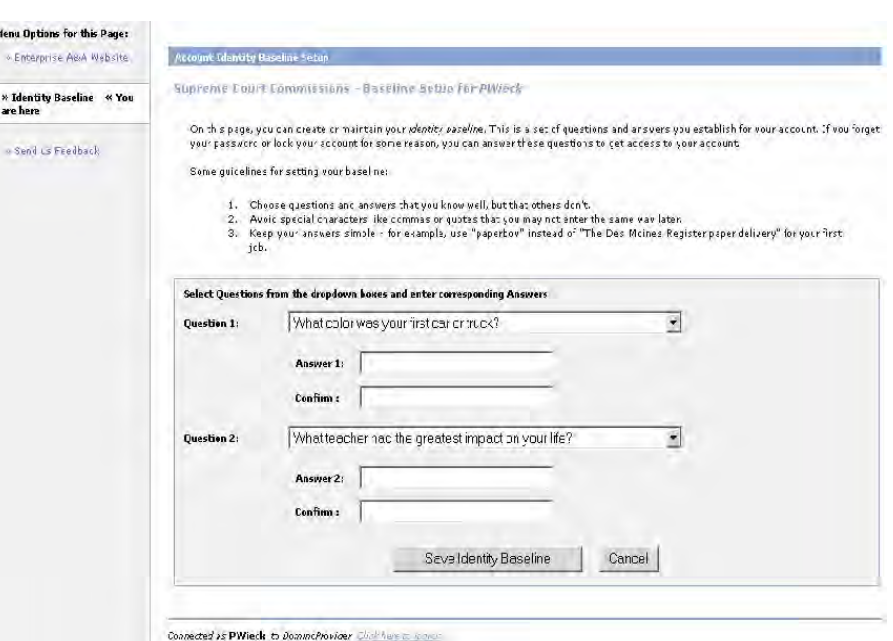

After you have entered your baseline questions and answers, you will be returned to this page, which will confirm that your identity baseline information has been saved.

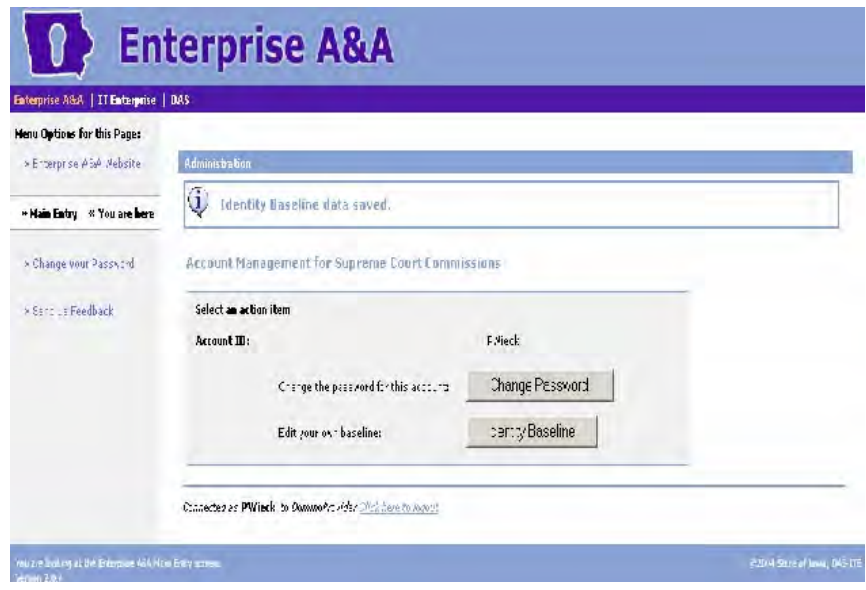

You may now click on the "Click here to logout" logo near the bottom of the page to log out of the A&A process.

When you log out of the A&A function, you will be shown this page. You will then need to manually direct your Internet browser back to the Professional Regulation Online Site [\(http://www.iacourtcommisions.org](http://www.iacourtcommisions.org/) ) and log in to the site again using your username and password, at which point you will see the main menu for lawyers.

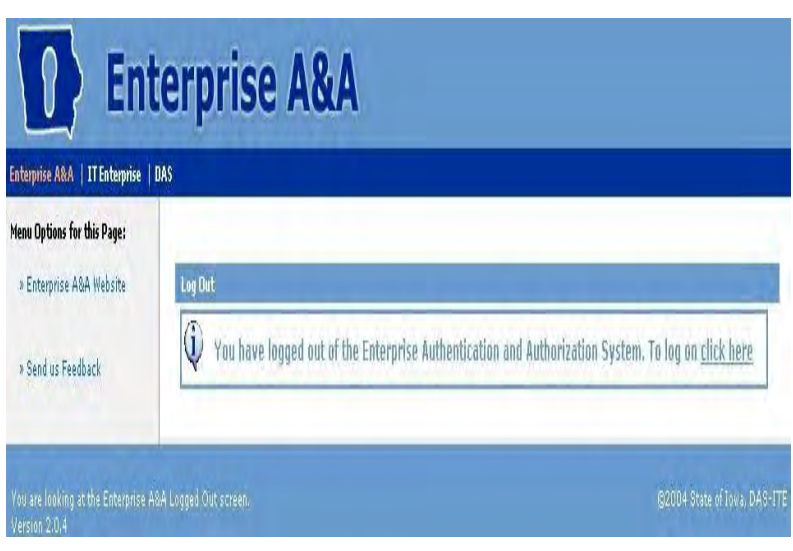

## **Review Submitted CLE Programs**

This process allows a Lawyer to view the programs and classes submitted by the lawyer for approval by the commission. All of the programs and classes submitted by the lawyer during approximately the past two years will be listed, in descending chronological order. The current approval status--Pending, Approved or Denied—will be shown for each class session. The lawyer may narrow the display of programs by entering a keyword search term or terms, hitting the "Find Now" button and viewing the revised list produced by the search. Any written materials associated with a program and previously uploaded by the lawyer will be shown and will be available for download.

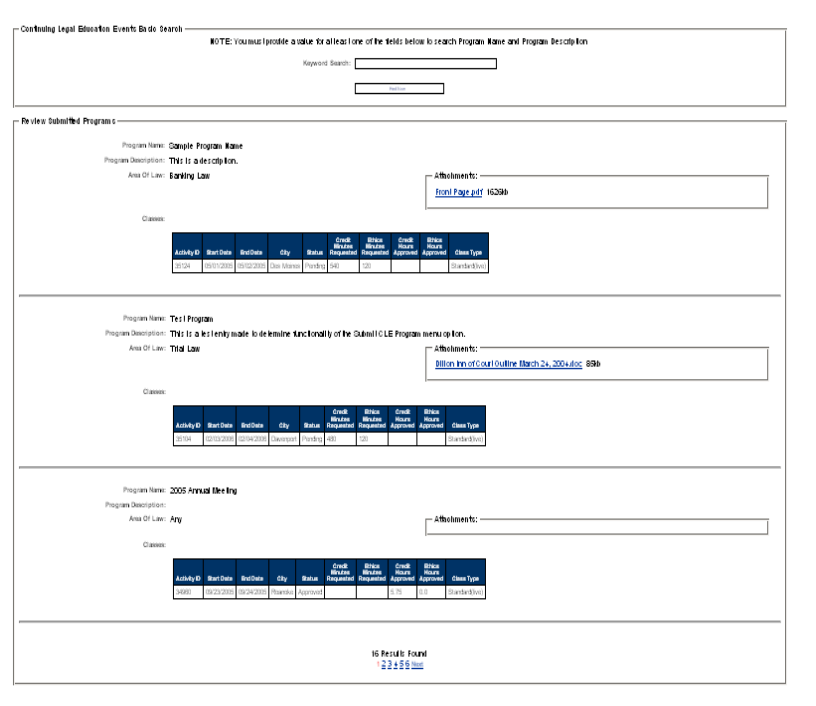